# **Georgian Court University Self Service: Shared Access Relative User Guide**

# **Online Access to Student Information**

You can gain access to certain student information online if you are a relative of a student, categorized as their Parent, Guardian, or Spouse, and if you are invited by the student to access his or her information. For example, you can be invited to view the account balance of your student.

## **Self Service Website:**

## https://selfservice.georgian.edu/SelfService/Home.aspx

#### **Accepting a Shared Access Invitation**

The student must identify you as a Relative and send an invitation to your email address (please verify with the student that they have your correct email address).

- 1. You will receive a Shared Access Invitation via Email
- 2. Open the email and **Select the link** displayed in the email to accept the invitation

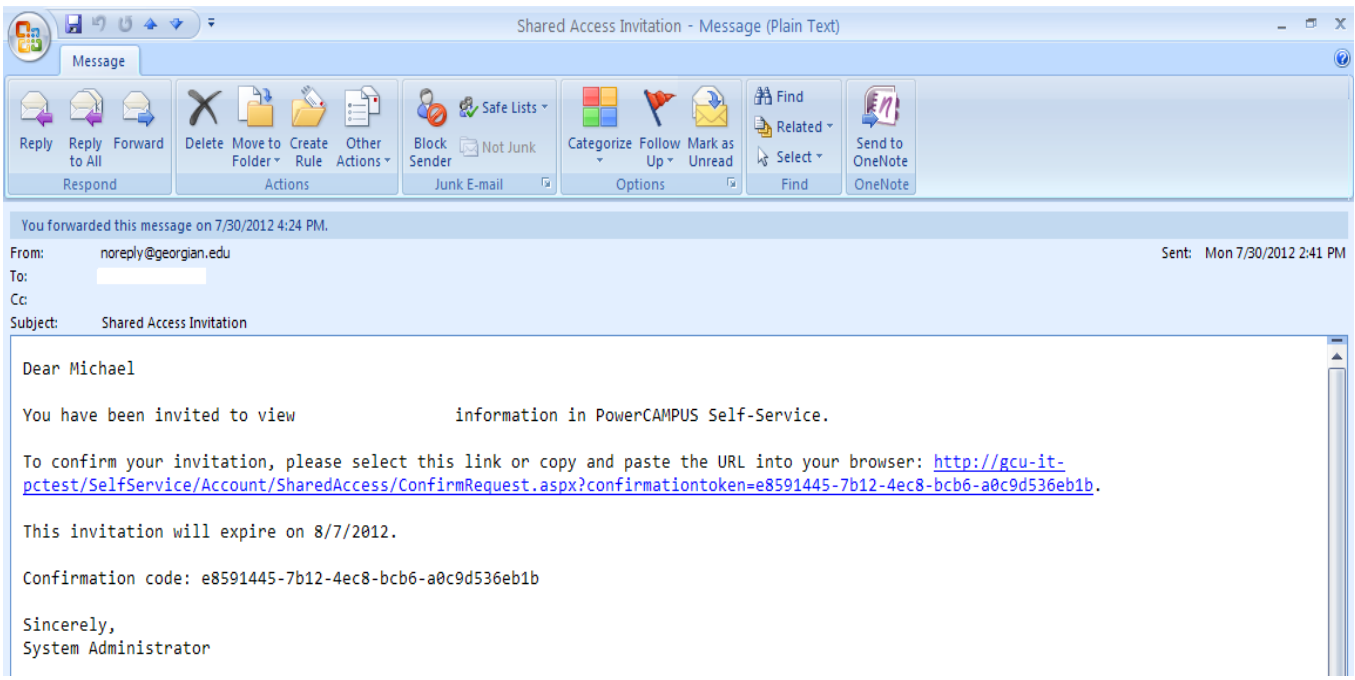

- 3. Enter and confirm your password
- 4. Enter your E-mail Address
- 5. You must **Select a Security Question**
- 6. Enter the Answer for your Security Question
- 7. Select Next button

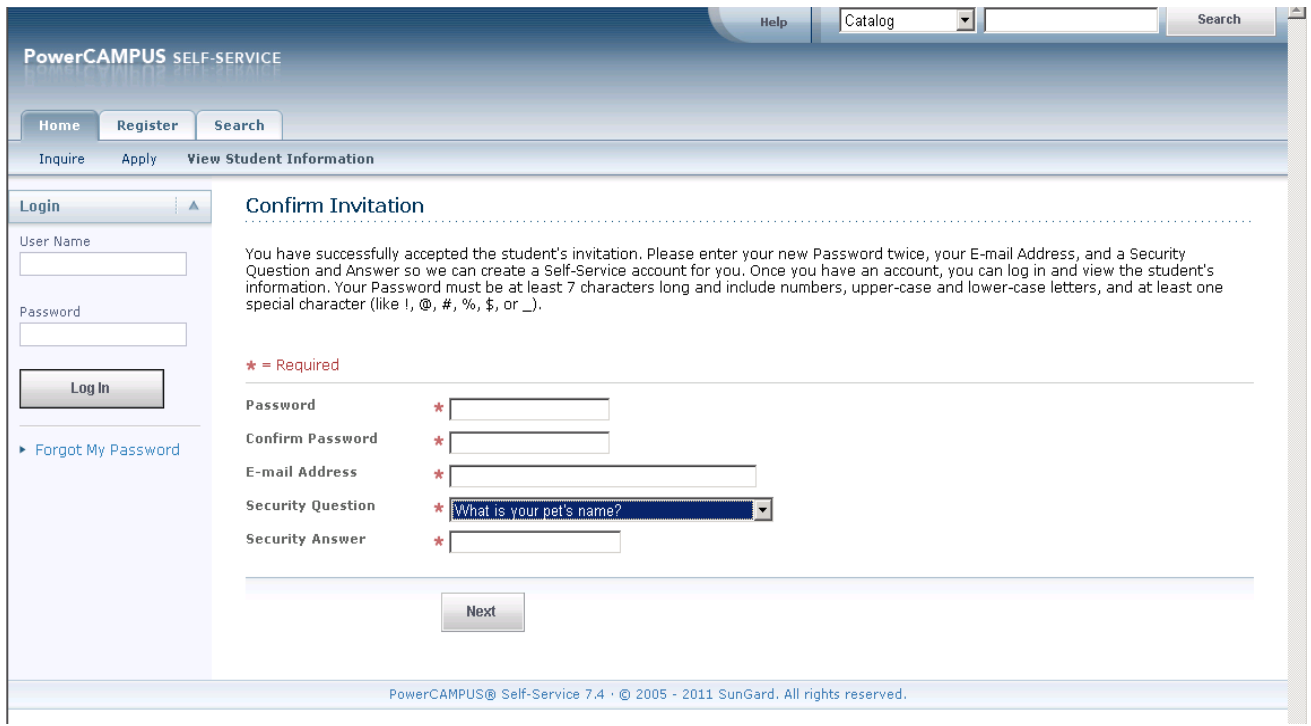

If you are a current student, faculty or staff member, you will continue to use your existing User Name and Password to access Self Service after confirming the invitation.

**PLEASE NOTE:** You should receive another email showing your Self Service User Name (see below)

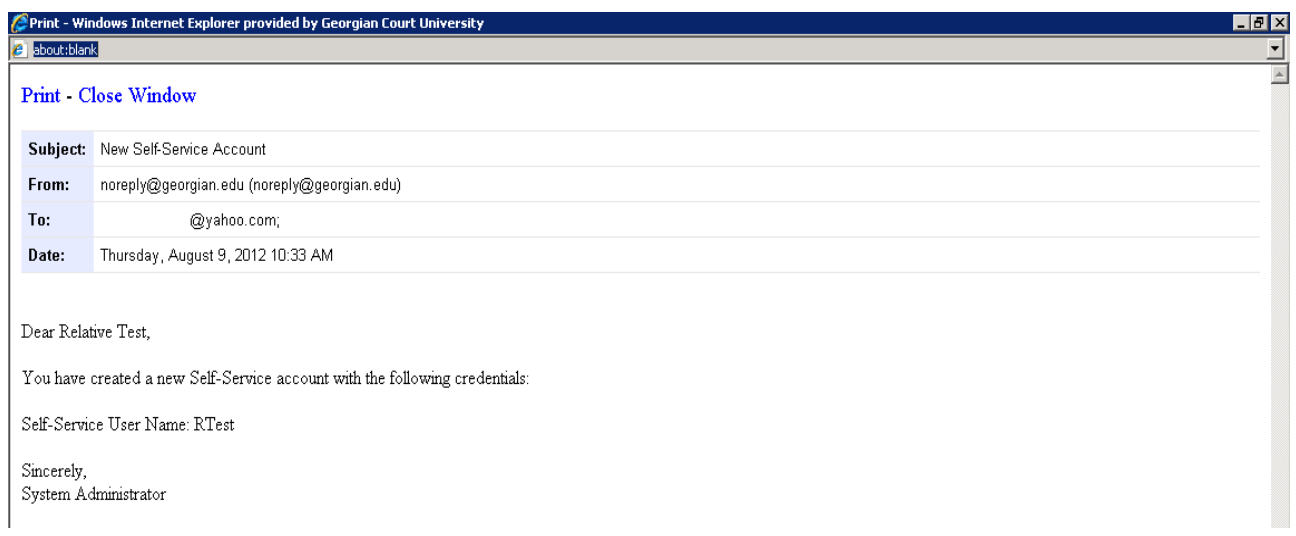

#### **View Student Information**

- 1. Enter your User Name and Password
- 2. Select Log In

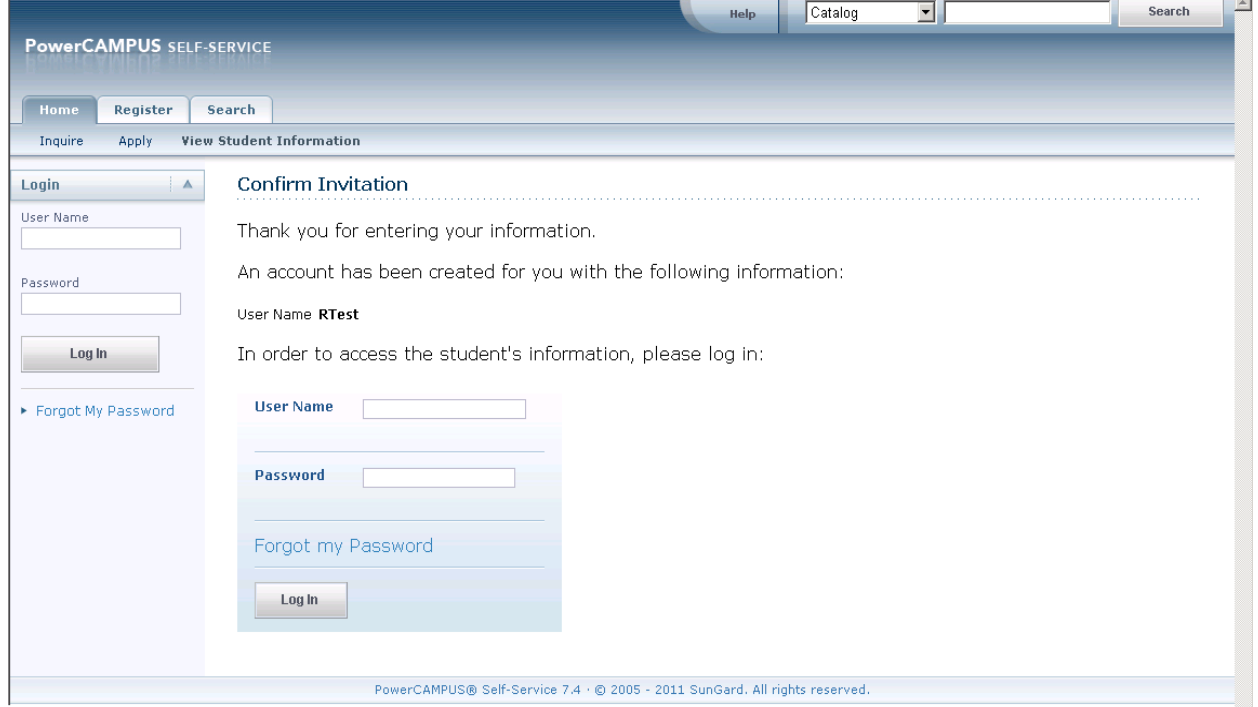

- 3. Under the **Home** tab, Select **View Student Information** This will display the student information that is currently available for you to view.
- 4. Select the option that you would like to view

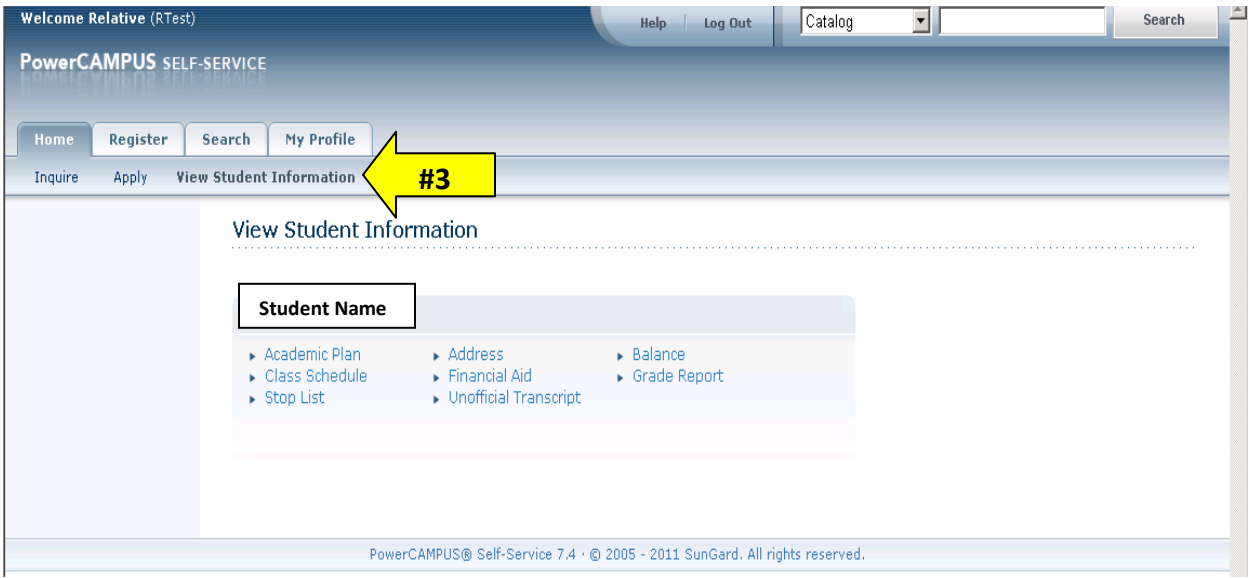

#### **Forgot My Password**

If you forget your password, on the Self Service Login page:

#### 1. Select **Forgot My Password**

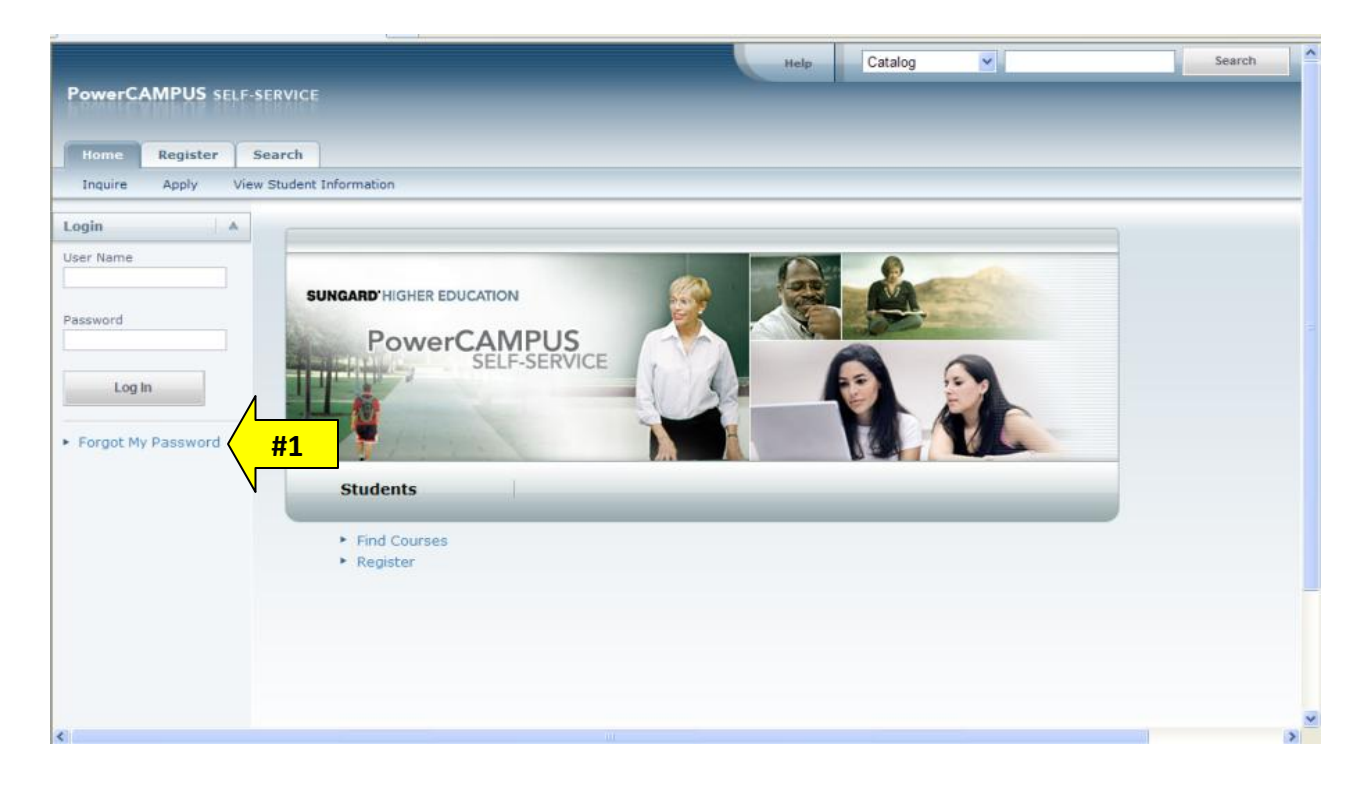

- 2. Enter your User Name and click Submit
- 3. You will be prompted to enter your **Security Answer:** Enter the Answer to your **Security Question**
- 4. Click Submit

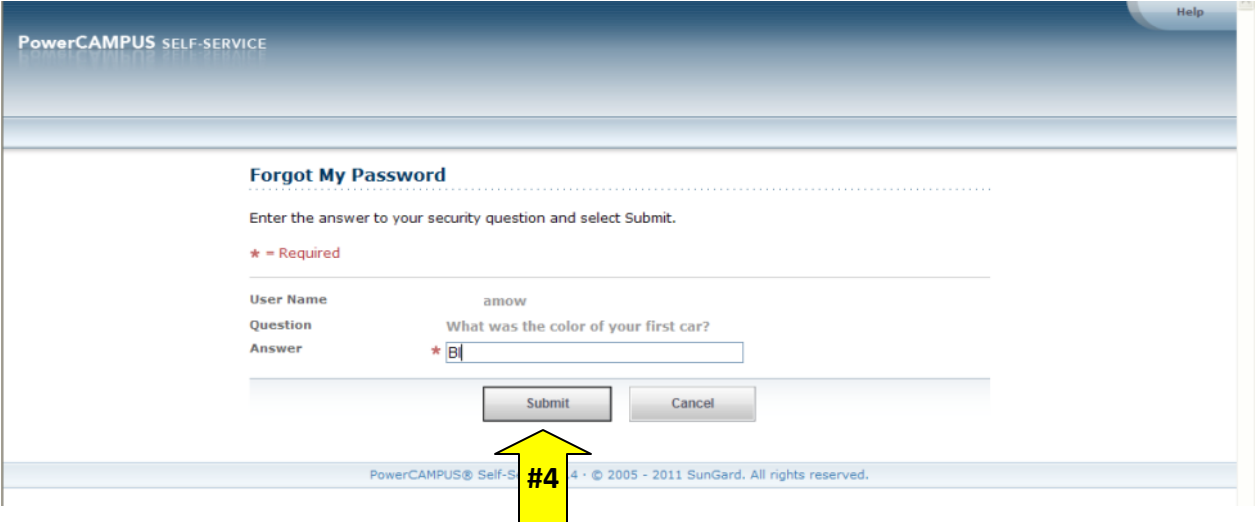

5. Your password will be reset and you will receive an email with your new Temporary Password

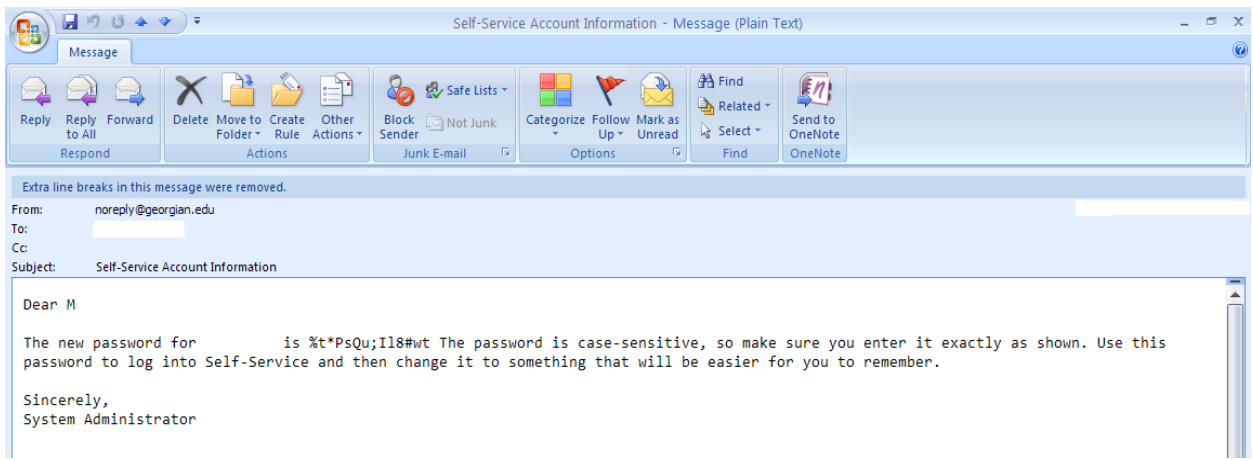

6. You will Login using this temporary password and then change it to something easier to remember

#### **Forgot User Name or Security Answer**

If you forget your User Name, check your email for the notification you were initially sent. If you still cannot find your User Name or are unable to answer the security question, please notify the student. You must ask to be deleted and invited again to access his or her information.